# **WebCenter 21.03 Release Notes**

## <span id="page-0-0"></span>**1. Introduction**

This document gives an overview of the new features and changes in WebCenter 21.03. It only covers the changes since WebCenter 20.0

If you are upgrading from a version before WebCenter 20.0, we advise that you read the release notes of all versions between your current version and WebCenter 21.03. You can find these on the product DVD and the documentation page of WebCenter: <https://www.esko.com/en/Support/Product?id=WebCenter&ver=20>

<span id="page-0-1"></span>For System Requirements, see: [WebCenter system requirements -](https://wiki.esko.com/display/SystemRequirements/WebCenter+system+requirements+-+Product+overview+page) Product overview page.

# **2. Highlights of the 21.03 Release**

WebCenter 21.03 is a major release of WebCenter, including new and much improved functionality in the following areas:

- The WebCenter Dashboard framework has been extended with several new valuable features for both forms and inline editing.
- Document Approval in WebCenter has been made even more flexible both when used manually and when controlling from a workflow.
- The 3D and Packshot setup in WebCenter have been simplified with a fully revised Component widget in the Viewer and a new Create Assembly document sources that both simplifies creation of 3D Assemblies.
- The updated Packaging Content Management module (option) features improved performance, a cleaner, more flexible UI, and several functional improvements.
- The CHILI integration (option) has been made more powerful with support for extra CHILI servers e.g. for legacy template support.

# <span id="page-1-0"></span>**Contents**

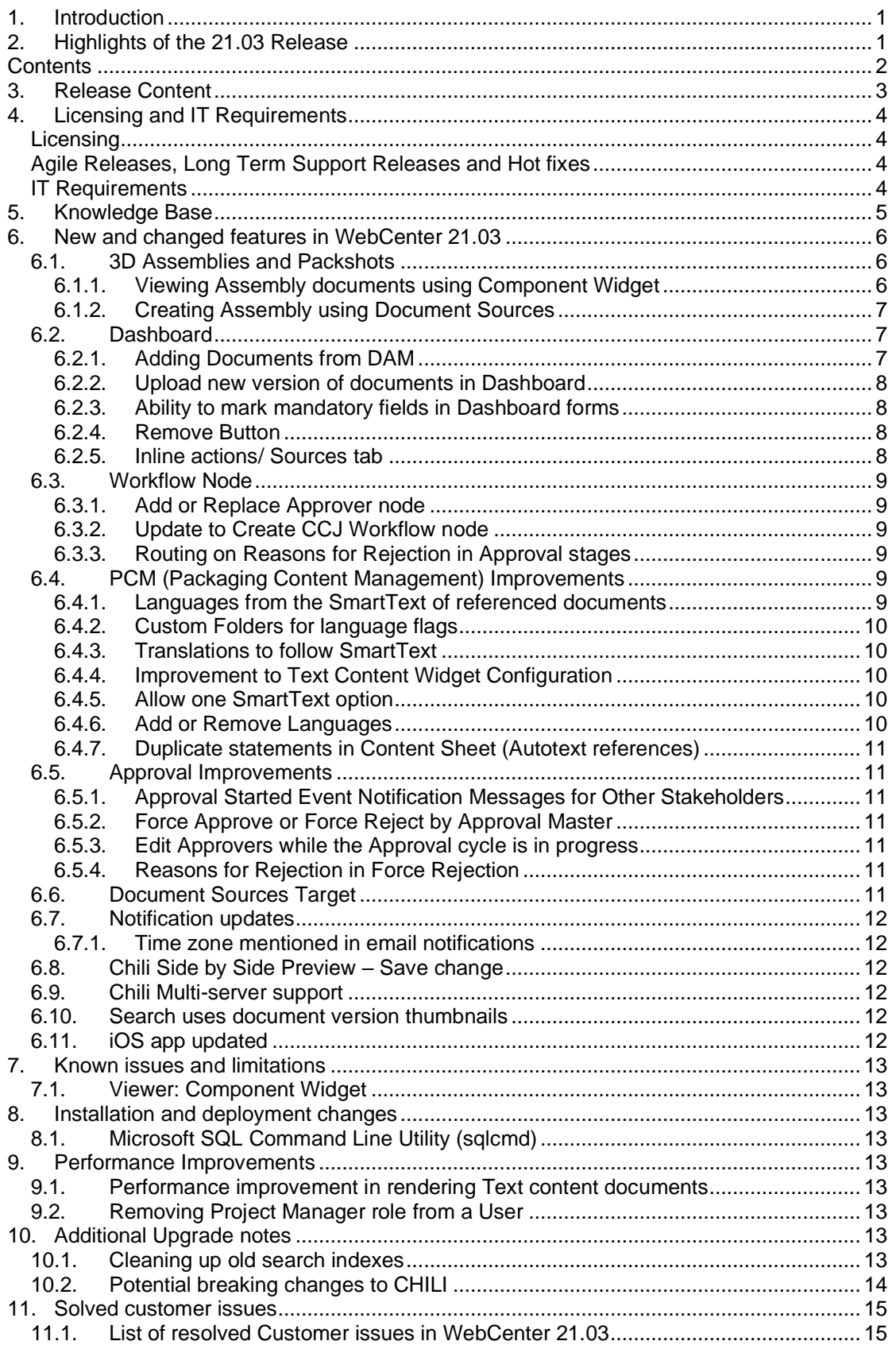

# <span id="page-2-0"></span>**3. Release Content**

The release media of WebCenter 21.03 contains:

- The WebCenter 21.03 DVD that includes WebCenter 21.03 and ArtiosCAD 21.03 Enterprise installers 1)2)3)
- Esko Software 21.03 (March 2021) Engines Software Installation DVD with Automation Engine 21.03 or later.
- WebCenter Release Notes (this document; also present on the installation DVD)
- ArtiosCAD Enterprise and WebCenter Documentation (PDF format)
- *1) An update to ArtiosCAD 21.03 Enterprise build 1761 or later is mandatory for WebCenter 21.03 (on the application server only).*
- *2) An update of the License Manager (installed from the ArtiosCAD installer) is mandatory when updating from WebCenter 20.0 or older.*
- 3) *Installation of boards and ArtiosCAD defaults is mandatory to work correctly with CAD documents in WebCenter.*

# <span id="page-3-0"></span>**4. Licensing and IT Requirements**

## <span id="page-3-1"></span>**Licensing**

WebCenter 21.03 requires WebCenter 21 licenses. You need to install upgrade ArtiosCAD to version 21.03 and update the Licensing components, which will update your Local License Manager and Network License Manager.

<span id="page-3-2"></span>See Flexible Named User Licensing for functional changes considering licensing.

## **Agile Releases, Long Term Support Releases and Hot fixes**

WebCenter 21.03 is an "Agile" WebCenter release. Hot-fixes for this release will only be supplied until a later version ("Agile" or "Long Term Support") of WebCenter is available. For customers that are not able to update (or do not see enough benefit to update) their WebCenter several times a year, there will be a "Long Term Service" release (21.07) available in July 2021.

## <span id="page-3-3"></span>**IT Requirements**

Microsoft SQL Server 2008 R2 is no longer supported for WebCenter as of WebCenter 20.0. Microsoft dropped support for this version in 2019: <https://docs.microsoft.com/en-us/support/sql/end-support-sql-server-2008>

WebCenter 21.03 also does not support for Microsoft Server 2008 r2. Microsoft ended support for this version in January 2020: [https://support.microsoft.com/en](https://support.microsoft.com/en-us/help/4456235/end-of-support-for-windows-server-2008-and-windows-server-2008-r2)[us/help/4456235/end-of-support-for-windows-server-2008-and-windows-server-2008-r2](https://support.microsoft.com/en-us/help/4456235/end-of-support-for-windows-server-2008-and-windows-server-2008-r2)

For the Oracle database, Oracle 11g (11.2) and 12.c are supported. Older versions are no longer supported by WebCenter or Oracle.

The responsive WebCenter User Interface (UI) is optimized to work on the latest generation of all major browsers (mobile and desktop): Edge, Chrome, Firefox, and Safari. **Internet Explorer is not supported for use with WebCenter 21.03.**

Also read the Installation Guide and System Requirements. See [https://www.esko.com/en/support/product?id=WebCenter.](https://www.esko.com/en/support/product?id=WebCenter)

# <span id="page-4-0"></span>**5. Knowledge Base**

You can use the Esko Knowledge Base to find articles containing tips & tricks related to Esko products.

Esko Knowledge Base (all products): <https://www.esko.com/en/Support/Documentation/>

All articles related to WebCenter: <https://www.esko.com/en/Support/SearchResult?product=WebCenter&Keyword=WebCenter>

To limit your search, edit the Knowledge Base Search field to have both WebCenter and your own criteria. The special keywords AND and OR can be used with brackets and wildcard characters  $(?)$  and  $*$ ) to refine the search.

# <span id="page-5-0"></span>**6. New and changed features in WebCenter 21.03**

## <span id="page-5-1"></span>**6.1. 3D Assemblies and Packshots**

### <span id="page-5-2"></span>**6.1.1. Viewing Assembly documents using Component Widget**

In earlier versions, you could already view component/assembly documents, consisting of a Collada 3D model and graphics, in the Viewer. In WebCenter 21.03, the Component Viewer widget has been improved so that you can easily see the 'Printable Parts' and replace graphics using this widget, without having to into each graphic document. The different documents (Collada, graphics) are still linked through Document Reference Attributes.

#### *Opening an Assembly Document*

An assembly is a Component document that contains a structural file and artworks in its Attributes with additional information in the reference properties. When an assembly document is opened in the Viewer, you will see the Structure document is opened in the 3D view and the attached artworks are applied on the structure.

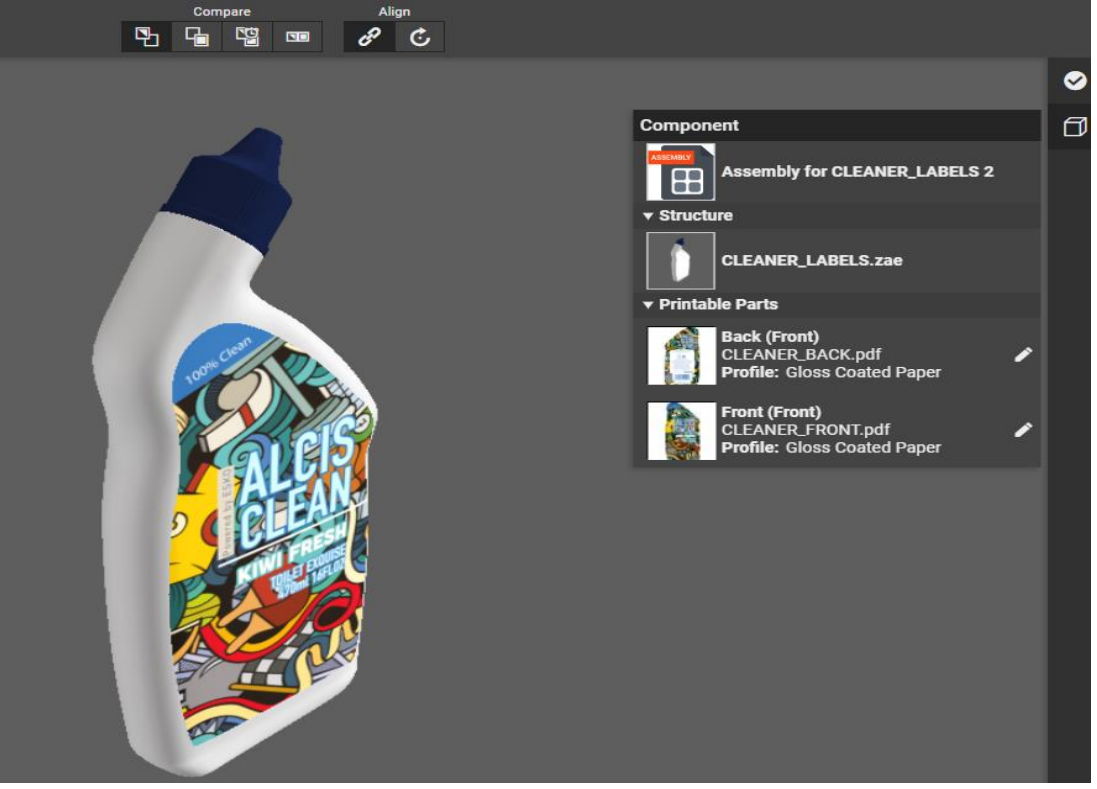

When an Assembly document is opened, three sections are visible in the Component widget, namely:

- Structure Document: Shows the Collada file (visible in the Viewer)
- Printable parts: Shows the graphic files attached with the CAD\_ PRINTABLE \_PART reference property.
- Other Graphics: Shows other graphic files that do not have CAD\_PRINTABLE PART referenced property.

#### *Editing Printable parts (adding artwork to Collada)/ Finishing profile*

Graphic files attached to the assembly can be replaced or deleted in the Component widget by clicking on the pencil icon next to the graphic file name. Clicking on the icon shows a panel with the document sources from where other graphic files can be added or replaced. The setup for the document source is defined in the attribute category for the opened assembly file. On changing the graphic file or Finishing Profile, the 3D rendering of the structure (Collada) file is automatically updated and shown.

You can set an offset angle for the package to be in. On changing the value, the angle is updated in the 3D view.

Similarly, you specify an Angle and Elevation while creating the pack shots. When you change the values of angle and elevation, the 3D viewer changes the camera to this position.

#### <span id="page-6-0"></span>**6.1.2. Creating Assembly using Document Sources**

Using the specified Attributes and Attribute Categories, users with **Add** and **Change Properties** permissions can create an assembly file from a structural file. Upon selecting the Structure document, an Assembly document will be created, containing the selected Structure Document in the CAD\_REFERENCE attribute, and placeholders for graphics documents in the GRAPHICS\_REFERENCE attribute, based on the printable parts of the Structure document. Before submitting the form, you are already able to replace these placeholders with the actual artwork.

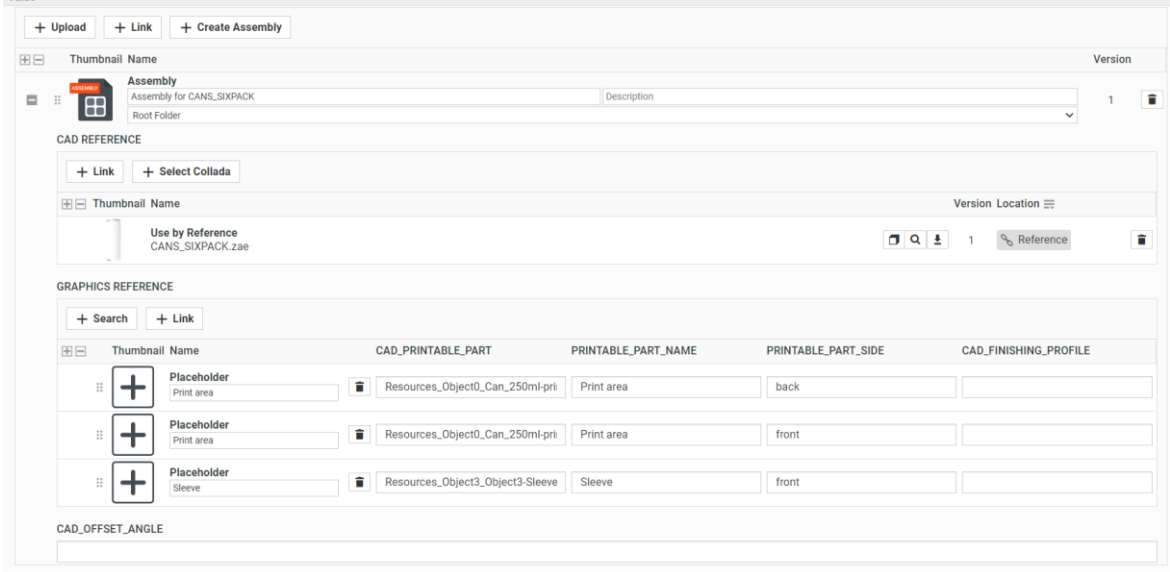

## <span id="page-6-1"></span>**6.2. Dashboard**

### <span id="page-6-2"></span>**6.2.1. Adding Documents from DAM**

Dashboards are now enabled to add assets from a DAM (Document Management system) like MediaBeacon. You can configure an Asset management connection with either MediaBeacon or another WebCenter instance as a Document Source to your dashboard. Similar to adding saved search results or adding documents from your local system, an active **Asset Management Connection** can be chosen from **Configure Sources** option for a document reference attribute in the dashboard.

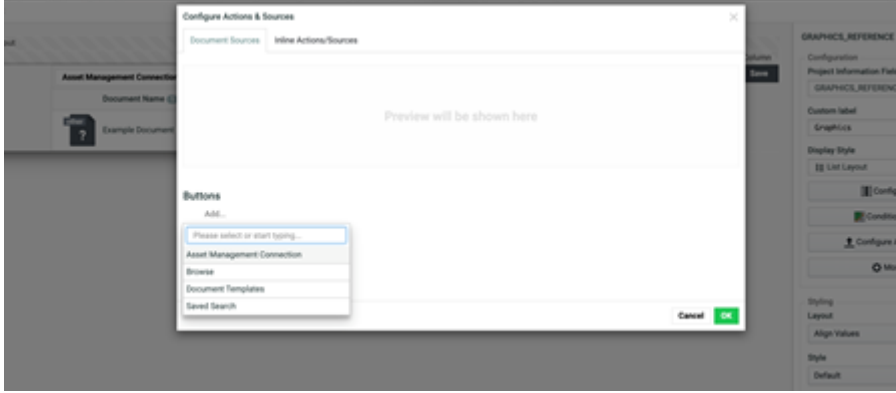

<span id="page-7-0"></span>**Note**: Configuration is possible only with the **'Advanced connect'** license.

### **6.2.2. Upload new version of documents in Dashboard**

Dashboards are versatile and finds utility in Projects, Documents, Tasks or even as an input page where documents are uploaded. Now they are enhanced to even allow uploading of a new version of the documents already present. Required configuration has to be done by the admin user during Dashboard configuration.

It is possible to upload a new version by either browse or by drag/drop a file of the same file type.

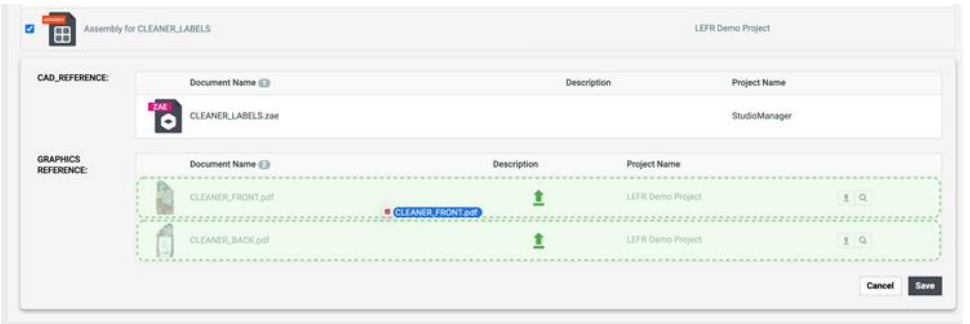

### <span id="page-7-1"></span>**6.2.3. Ability to mark mandatory fields in Dashboard forms**

WebCenter Dashboards are now enabled to mark some fields as mandatory during configuration. Dashboards can be used to create input forms and some fields in these forms can be made as required fields while designing the form itself. For example, Project Manager field in a Project Creation form or an attribute value in an attribute-based form. The required fields are validated on save.

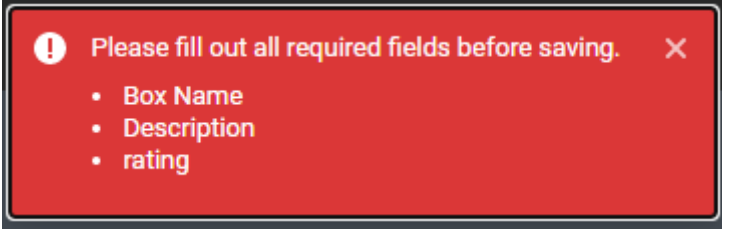

**Note:** Input for the Required fields are not validated in inline editing although the field will show up as required.

#### <span id="page-7-2"></span>**6.2.4. Remove Button**

It is now possible to allow removing a document from a document reference attribute if uploaded erroneously for example. There is also an option to show the remove button only for new versions/documents only.

#### <span id="page-7-3"></span>**6.2.5. Inline actions/ Sources tab**

Configure Actions and Sources (where the Admin user configures the document sources) has an additional tab to configure the buttons and/or hover buttons for inline actions. The actions can be configured and styled independently. It is possible now to add actions to a separate column in the table instead of showing it on hover. There is a preview of the configuration in this tab.

### <span id="page-8-0"></span>**6.3. Workflow Node**

#### <span id="page-8-1"></span>**6.3.1. Add or Replace Approver node**

Some approvers are required only for reviewing a specific content or for a specific period in the approval stage. It might be futile to add all the approvers from the beginning of the Approval cycle workflow when there are multiple stages, and it might span over longer duration of time.

**Add Approver** node has been introduced where you can add an approver at the appropriate time and remove or replace the approvers, when their approval task is completed in the approval cycle. This helps to optimize the approvers time and maintain the workflow in a lean manner.

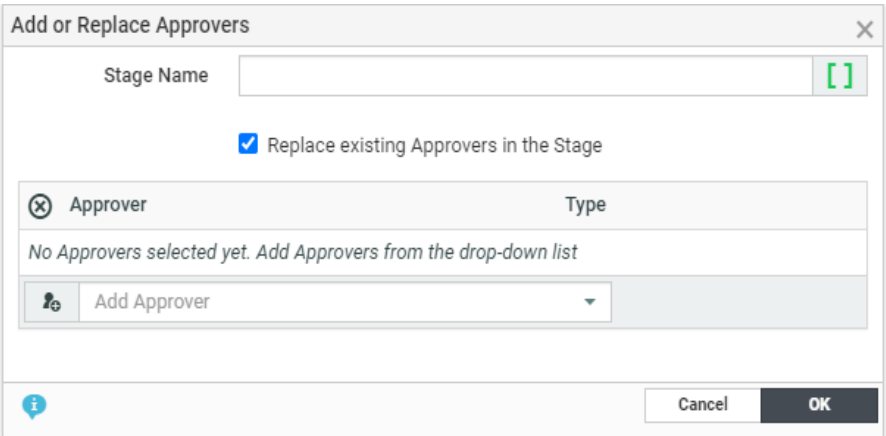

In the workflow node, you need to specify

- the approval stage in which you need to add new approvers
- Whether to replace or add the approver (select the option to replace)
- Approver(s) can be User, and or Roles and or Groups

<span id="page-8-2"></span>Ensure that the newly added approvers have view rights on the document for approval.

#### **6.3.2. Update to Create CCJ Workflow node**

Create CCJ Workflow node functioning has been modified. Node will output the colors that were specified in the primary color list and does not include all the colors in the profile by default.

#### <span id="page-8-3"></span>**6.3.3. Routing on Reasons for Rejection in Approval stages**

The Router workflow node can now collect information on the reasons for rejection of a document in any (every) stage of the approval cycle, not only the latest stage. You can choose to enable the **Handle Reasons of All Stages** option in the **Router** workflow node. If the option is not checked, the document is by default routed on the reasons for rejection for the latest approval stage.

## <span id="page-8-4"></span>**6.4. PCM (Packaging Content Management) Improvements**

#### <span id="page-8-5"></span>**6.4.1. Languages from the SmartText of referenced documents**

When you click on the referenced document (SmartText), a popover is shown where you can select the languages available in the referenced documents even though the language may not be available in the current project.

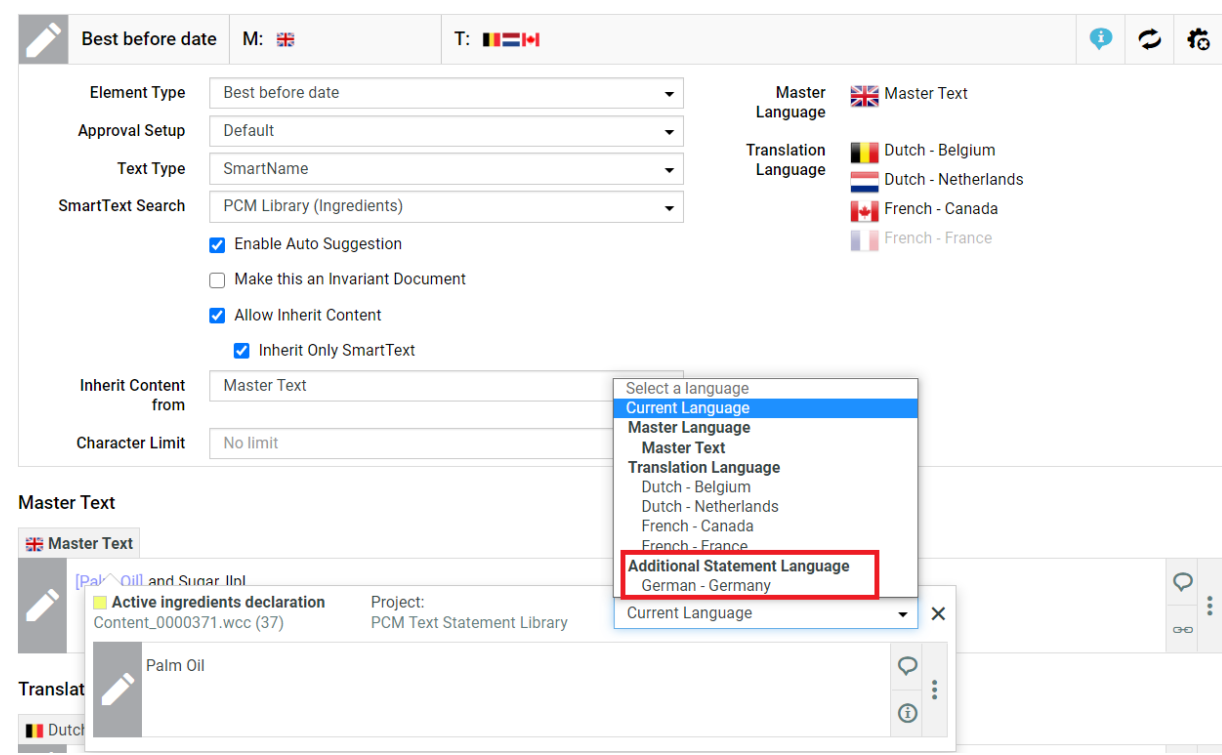

### <span id="page-9-0"></span>**6.4.2. Custom Folders for language flags**

You can now add custom flags for both master and translation languages in the custom folder in WebCenter. This ensures that on upgrade to the next version, custom flags are retained along with the respective languages.

### <span id="page-9-1"></span>**6.4.3. Translations to follow SmartText**

Text content statements allow you to inherit only the SmartText to other languages. When the **Allow inherit content** option is chosen, you can choose to further inherit the SmartText content only. When this option is selected and if the text content has additional content other than SmartText, then the inheritance is paused as shown in the image below.

### <span id="page-9-2"></span>**6.4.4. Improvement to Text Content Widget Configuration**

Flexibility has been introduced in the way text content widgets are shown in the Attribute Category. We can configure the visibility of the action buttons like Status, Inheritance, Comment, and Approval Info in the Edit Render Configuration for both the Master and Translation Text. This enables to provide only the actions that may be required and improves the look of the UI form.

#### <span id="page-9-3"></span>**6.4.5. Allow one SmartText option**

You can now restrict the Text Content Widget to allow only one SmartText in all of the languages present. This option can be used when you have to restrict the content to a SmartText.

#### <span id="page-9-4"></span>**6.4.6. Add or Remove Languages**

Adding or removing Master or Translation languages from a Project Attribute Category page or Project Creation page or Document Attributes, or in a Task execution pages behaves differently now.

Adding any of the available languages is possible based on permissions on all text content in the page including documents that are from other than current project.

Similarly, it is possible to remove the language when it is added recently but not saved

• Even when text content document is referenced from other than the current project

- Even if it is not empty
- Even if you do not have permission to remove languages

#### <span id="page-10-0"></span>**6.4.7. Duplicate statements in Content Sheet (Autotext references)**

AutoTextReference SDK call has been updated with an additional optional parameter for processing Duplicate statements in the source Artwork. If there are duplicate statements (default settings) an error is shown.

### <span id="page-10-1"></span>**6.5. Approval Improvements**

#### <span id="page-10-2"></span>**6.5.1. Approval Started Event Notification Messages for Other Stakeholders**

Notifications messages sent to actual Approvers are worded as an invitation to submit Approval status whereas the notifications sent to other involved persons like the Project Manager, Project Members or the Approval master are sent as an information only.

#### <span id="page-10-3"></span>**6.5.2. Force Approve or Force Reject by Approval Master**

It is now possible to allow the Approval Master to Force Approve or Force Reject Approval stages. This is a configurable option in Security Preferences. Admin users can configure the **Force Approve** and **Force Reject** to be allowed by

- Administrator, Project Manager and Approval Master or
- only Approval Master or
- Project Manager and Administrators

#### Approval

Allow Approval outside the Viewer

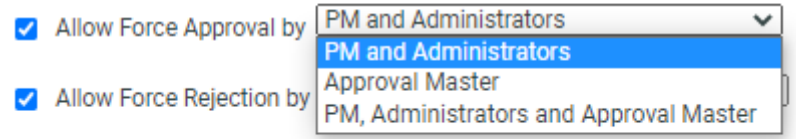

Allow Conditional Approval option in Approval setup

#### <span id="page-10-4"></span>**6.5.3. Edit Approvers while the Approval cycle is in progress**

Approvers with the Change Approval Setup right can add or remove approvers from within the project without stopping the Approval cycle. The added approvers can be users or roles or groups. This is done by clicking the Edit Approvers button in the Approval details page. Approvers who can create users (in addition to change approval setup) can also create and invite a new user to the approval stage.

#### <span id="page-10-5"></span>**6.5.4. Reasons for Rejection in Force Rejection**

WebCenter 21.03 onwards, reasons for rejection can be selected even when the approval is force rejected. It is possible (but not mandatory) to configure dedicated reasons for the forced rejection. More details on the configuration can be found in [here.](https://wiki.esko.com/display/KBA/KB201428804%3A+WebCenter+-+How+to+set+up+Reason%28s%29+for+Rejection)

### <span id="page-10-6"></span>**6.6. Document Sources Target**

You can configure the target of the Document sources to Add or Replace or both for Document references in Attribute Categories or Documents in Tasks.

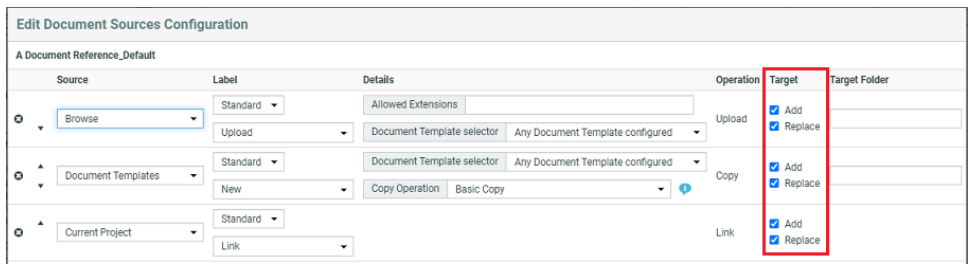

## <span id="page-11-0"></span>**6.7. Notification updates**

### <span id="page-11-1"></span>**6.7.1. Time zone mentioned in email notifications**

Email notifications sent for **Overdue reminder** and **Approval Started** mentions the time zone of the WebCenter Application server along with the date and time.

### <span id="page-11-2"></span>**6.8. Chili Side by Side Preview – Save change**

A new option has been added in the Chili Setup page, **Exit CHILI side by side Preview after saving a new version.** When it is selected, the preview window will exit and return to the previous page upon saving a CHILI document as a new version in WebCenter.

### <span id="page-11-3"></span>**6.9. Chili Multi-server support**

CHILI Setup can now accommodate multiple connections to different servers. To enable this, select the right connection for the Chili document as an attribute value for the CHILI\_SETUP document attribute. You can create new setups from the Edit Alternative CHILI setup dropdown in the CHILI Setup page.

### <span id="page-11-4"></span>**6.10. Search uses document version thumbnails**

Search results for Document Searches are now showing the Document Version thumbnails instead of Document thumbnails.

### <span id="page-11-5"></span>**6.11. iOS app updated**

An update of the iOS app is available in the AppStore. The 3D viewer is upgraded and bugs have been fixed.

# <span id="page-12-0"></span>**7. Known issues and limitations**

## <span id="page-12-1"></span>**7.1. Viewer: Component Widget**

In the Viewer, if after making changes to the component, the page is reloaded explicitly (F5 keyboard shortcut or reload button from the navigator), then the data displayed in the component widget will be incorrect. If this happens, close the Viewer, and reopen it.

# <span id="page-12-2"></span>**8. Installation and deployment changes**

## <span id="page-12-3"></span>**8.1. Microsoft SQL Command Line Utility (sqlcmd)**

Microsoft SQL Command Line Utility (sqlcmd) is added to the WebCenter DVD with a link from the "Fresh Install" DVD installer page. This tool is needed by the WebCenter installer if Microsoft SQL Server Management Studio 2017 is installed (earlier versions has the tool included).

# <span id="page-12-4"></span>**9. Performance Improvements**

### <span id="page-12-5"></span>**9.1. Performance improvement in rendering Text content documents**

When multiple text content documents are referenced and rendered in an Attributes page of a Project or a Document or in a Task execution page, it is now loaded significantly faster.

## <span id="page-12-6"></span>**9.2. Removing Project Manager role from a User**

A major overhaul of the logic for stripping away a Project Manager role was made – more specifically the logic that is checking whether the User losing a PM role would be blocked by "blocking dependencies" and thus could not be carried out – so that this operation is now significantly faster while the functional logic itself was left intact.

# <span id="page-12-7"></span>**10. Additional Upgrade notes**

## <span id="page-12-8"></span>**10.1. Cleaning up old search indexes**

If upgrading from WebCenter 16.0 or older, some potentially big folders will be left on the file system which will no longer be used. After WebCenter 18.1 or later is installed, these folders can be deleted to save space. Only folders having a name starting with "00001\_" in the search index directory (usually "C:\Artios\WebCenter\searchindex") should be removed. All the folders starting with "00000" should be kept.

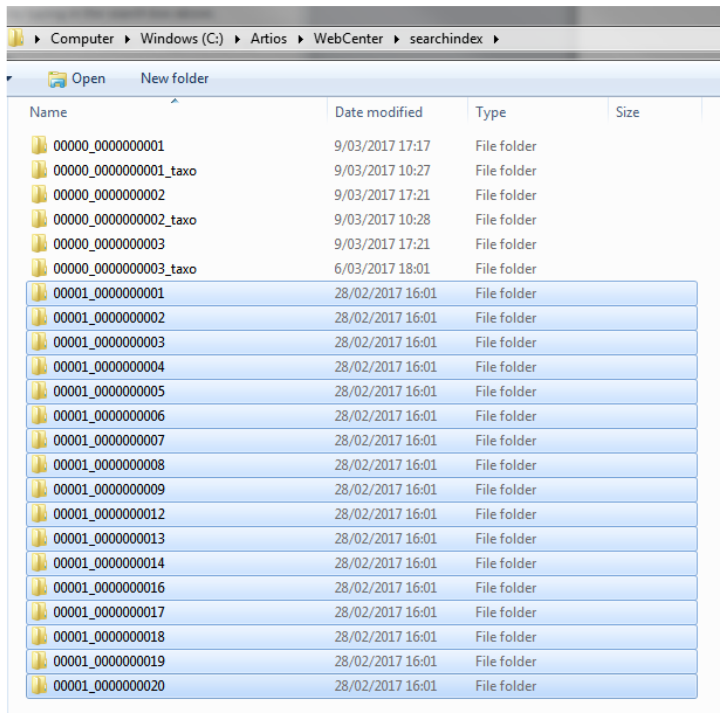

## <span id="page-13-0"></span>**10.2. Potential breaking changes to CHILI**

For synchronization of Attributes and Text Statements in Side-by-Side mode, a CHILI editor of version 5.3.0 or higher is required. For Synchronization of Attributes in the Fullscreen CHILI Editor, it is still possible to use older CHILI version.

# <span id="page-14-0"></span>**11. Solved customer issues**

## <span id="page-14-1"></span>**11.1. List of resolved Customer issues in WebCenter 21.03**

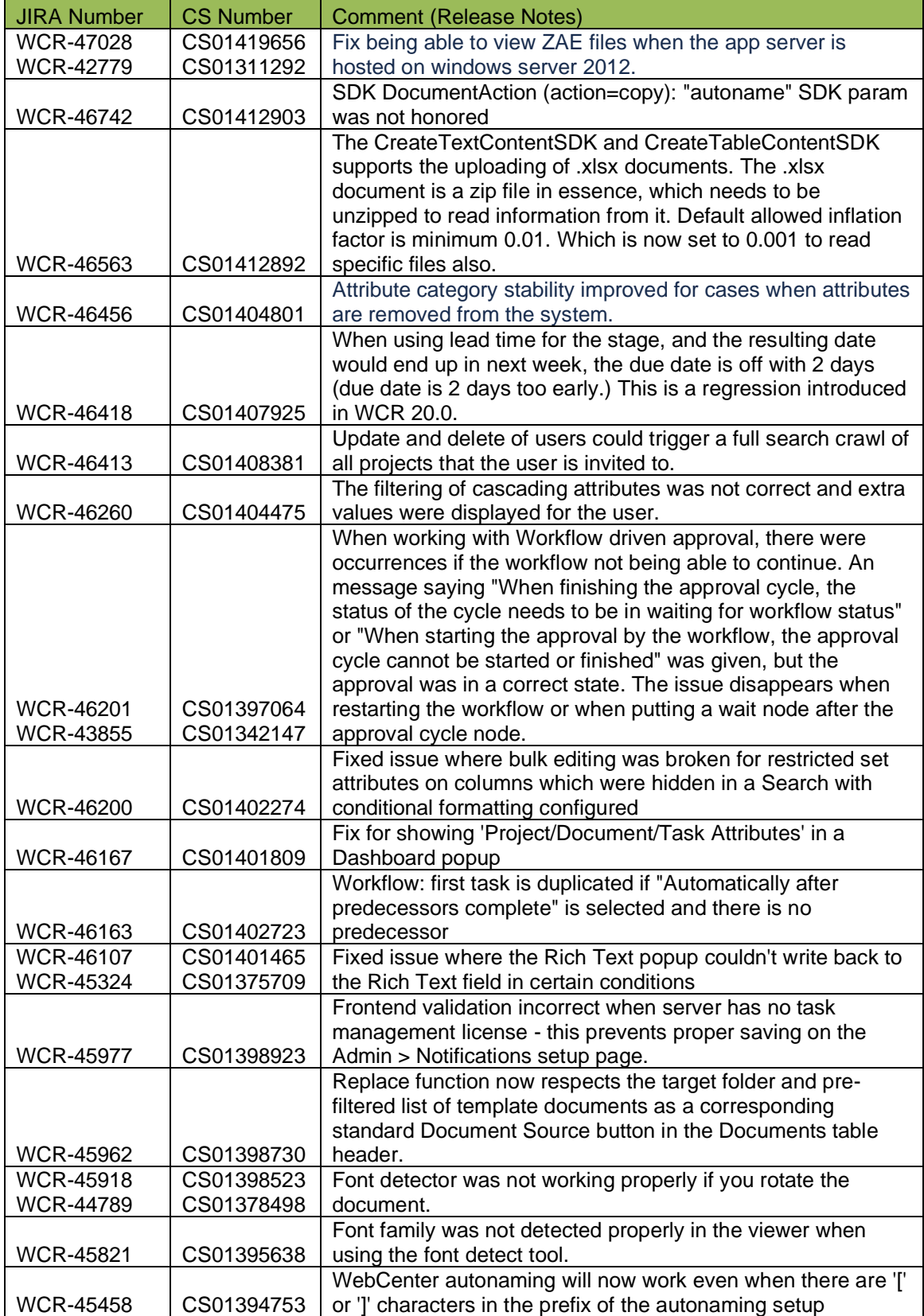

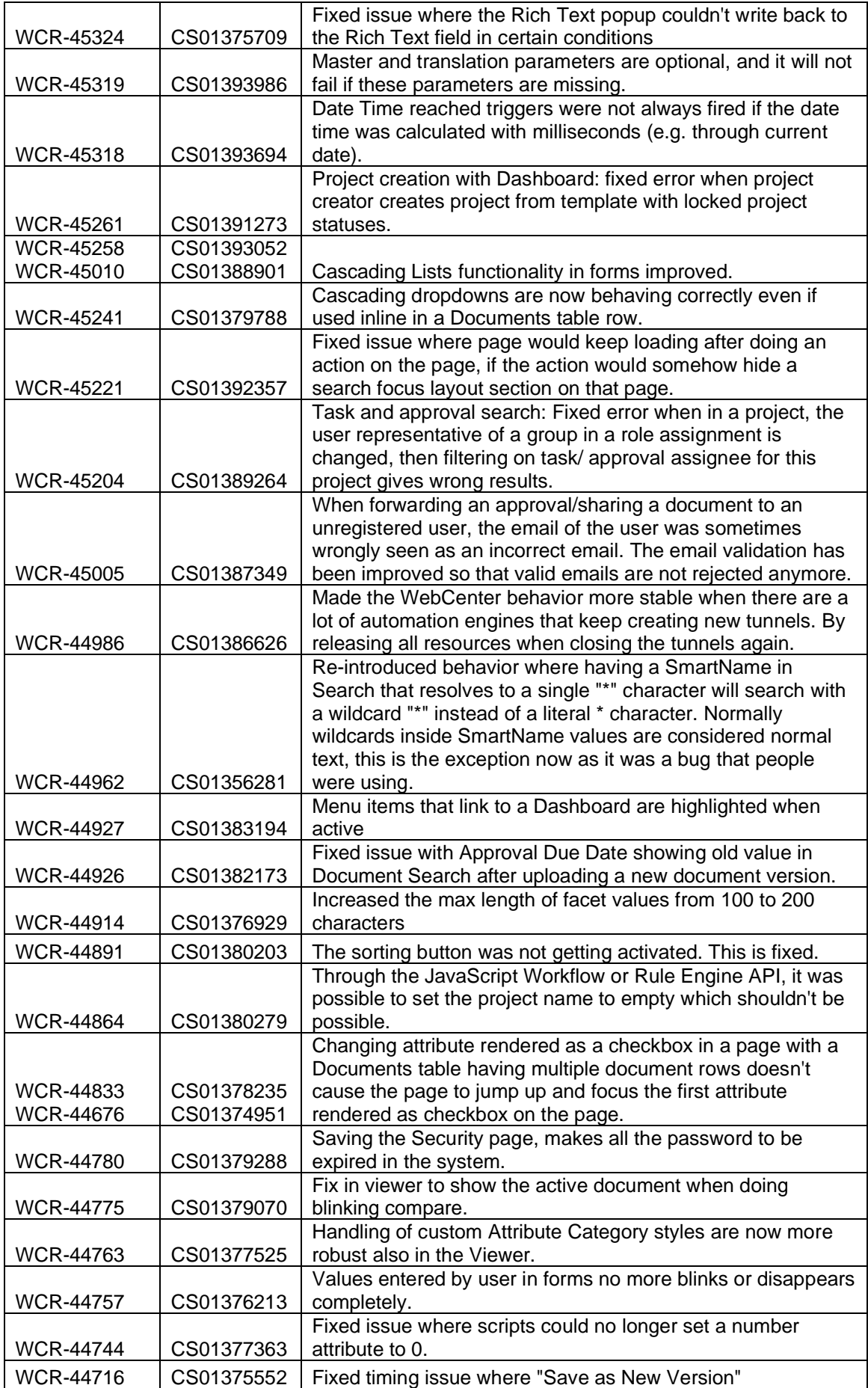

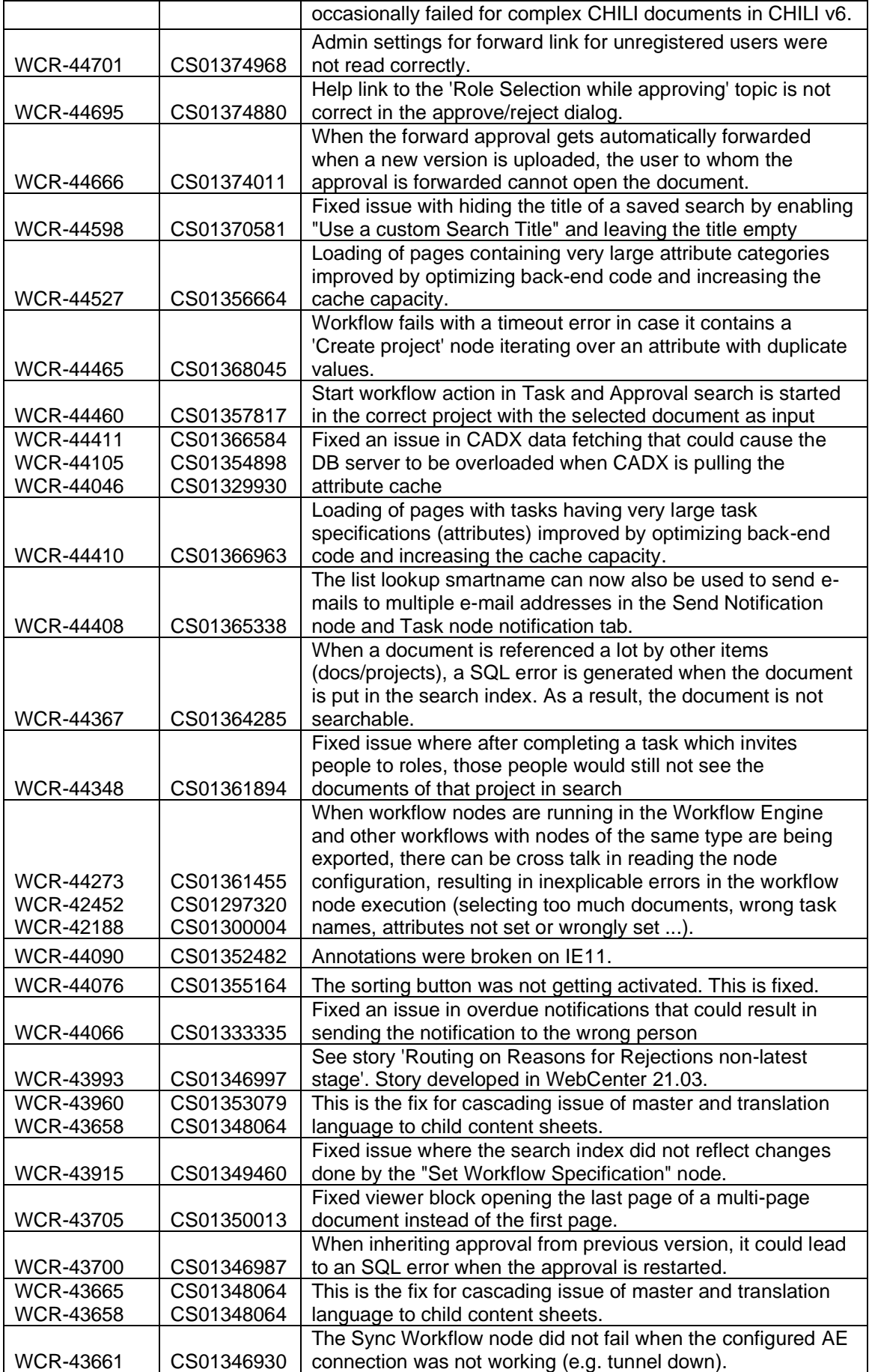

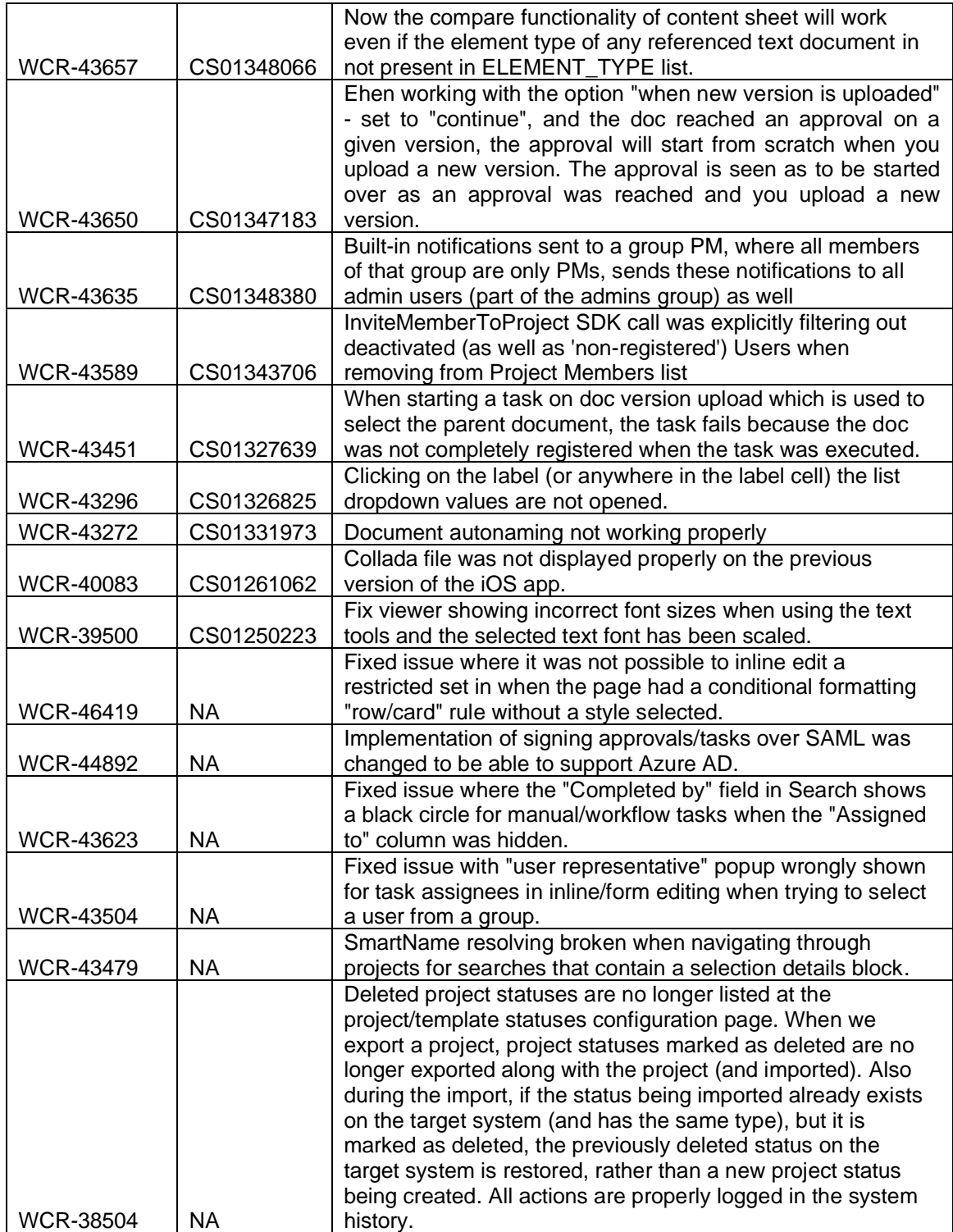